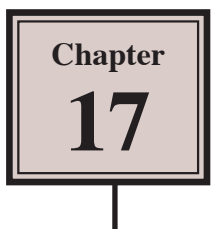

Some interesting designs can be created using the BLEND TOOL, the SHAPE BUILDER TOOL and the PATHFINDER panel.

# **Starting a New Document**

- 1 Load Adobe Illustrator CS6 or close the current document.
- 2 Display the FILE menu and select NEW to start a new document.

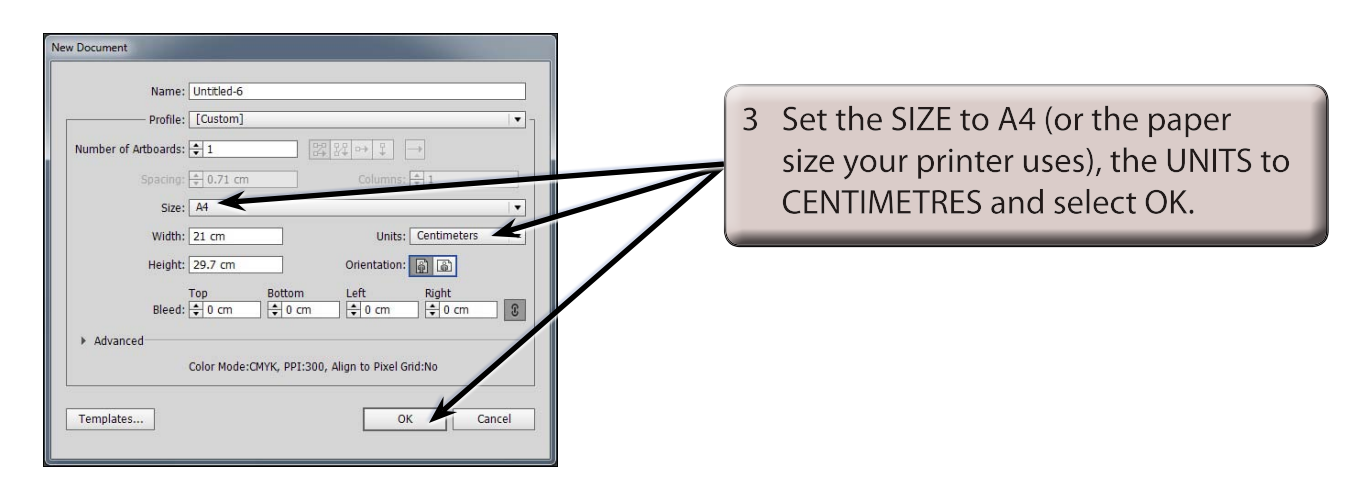

# **Creating Blends**

The contents of one shape can be blended into another.

# **A Simple Blends**

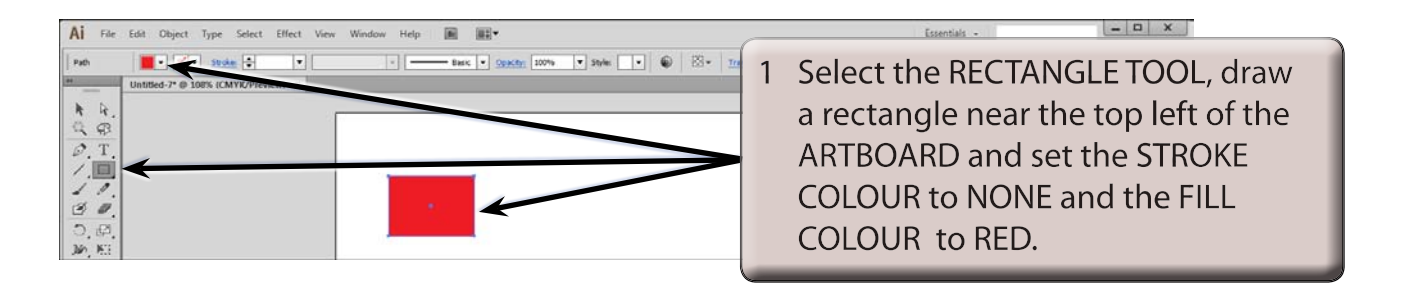

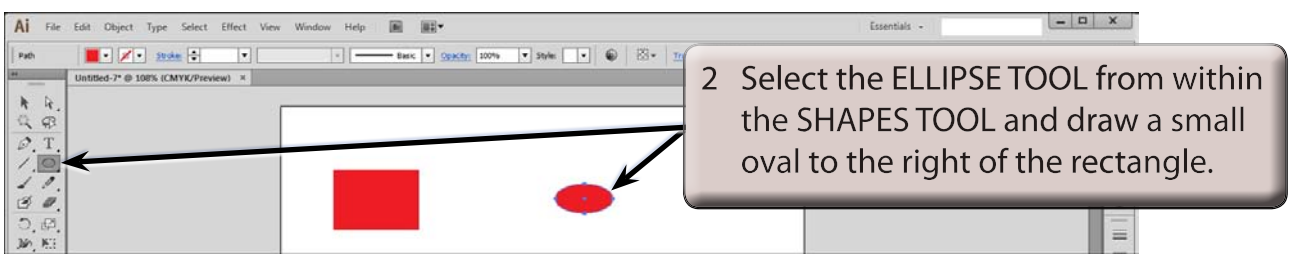

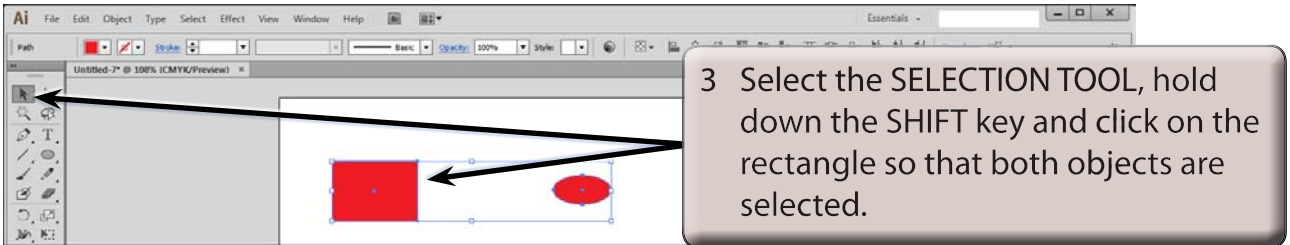

4 Display the OBJECT menu, highlight BLEND and select MAKE.

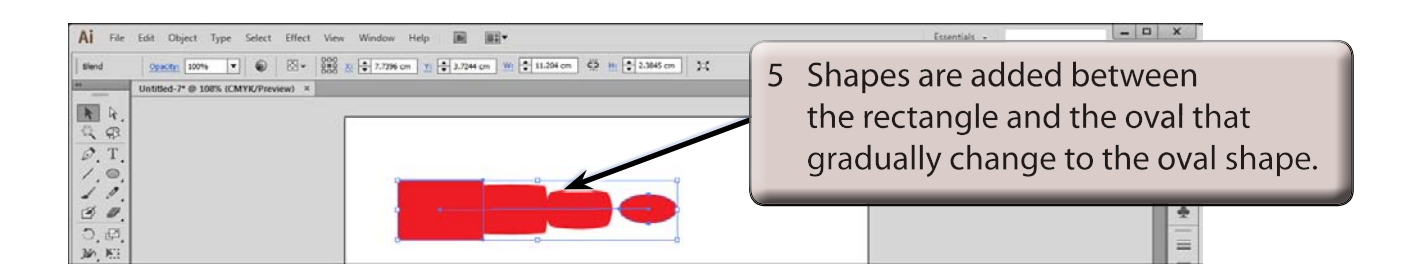

### **NOTE: The number of shapes inserted may be different on your system. It depends on the BLEND OPTIONS settings which will be adjusted shortly.**

## **B Blending Colours**

You can blend colours.

1 Press CTRL+Z or COMMAND+Z to UNDO the previous blend.

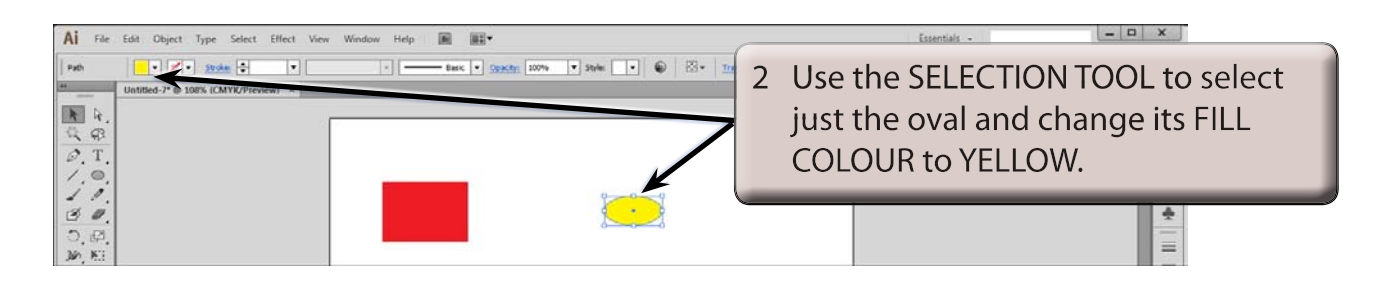

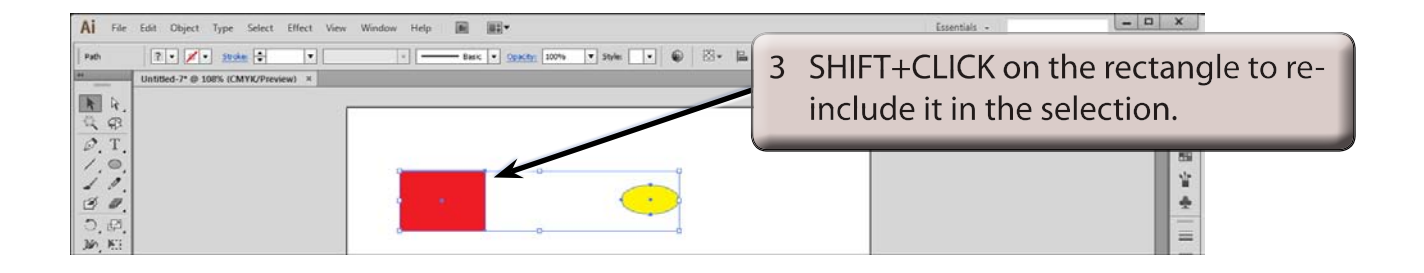

4 Display the OBJECT menu, highlight BLEND and select MAKE.

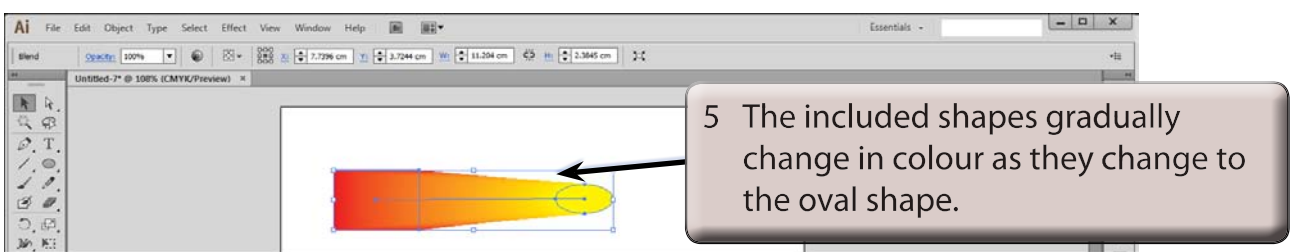

## **C Blending Options**

You can control how many objects are inserted between the blended objects.

- 1 Press CTRL+Z or COMMAND+Z to UNDO the previous blend.
- 2 Display the OBJECT menu, highlight BLEND and select BLEND OPTIONS.

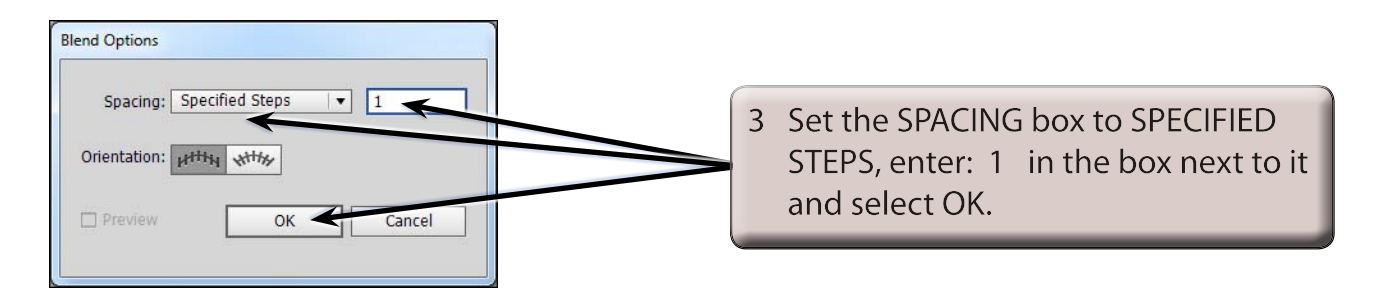

4 Display the OBJECT menu again, highlight BLEND and select MAKE.

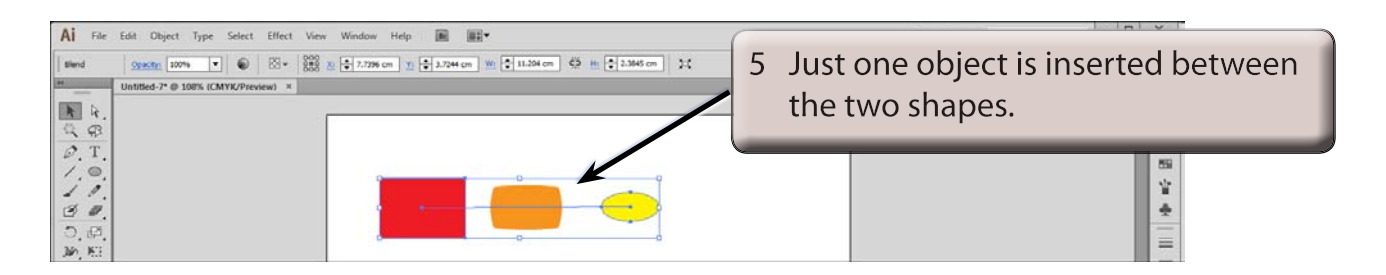

6 Display the OBJECT menu again, highlight BLEND and select BLEND OPTIONS.

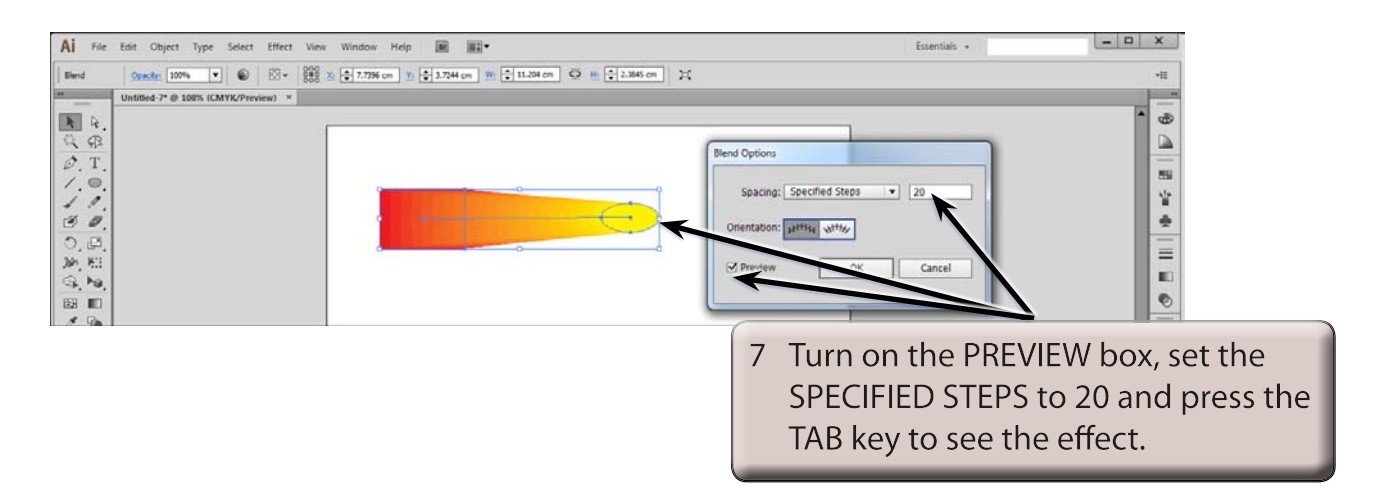

8 Try some other steps then select OK.